# **HXT MT-5334 Test System User Manual**

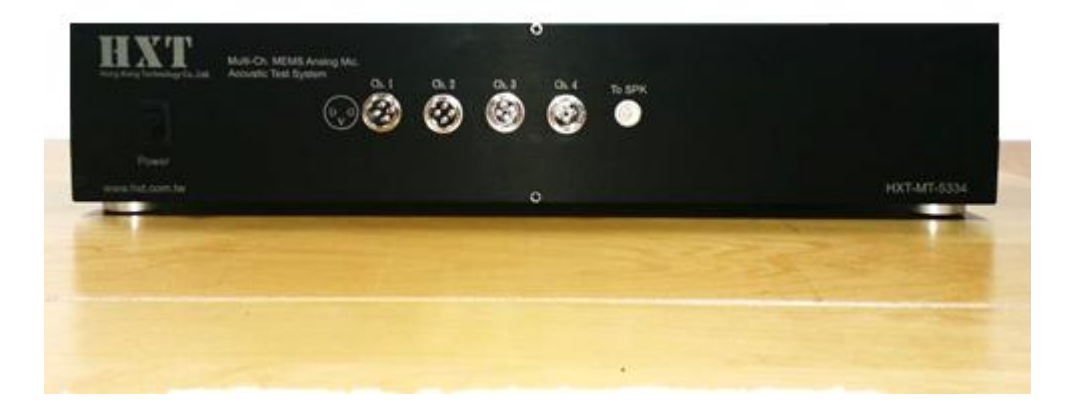

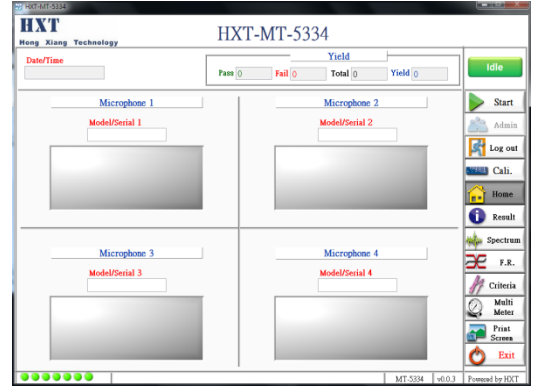

# **Revision History**

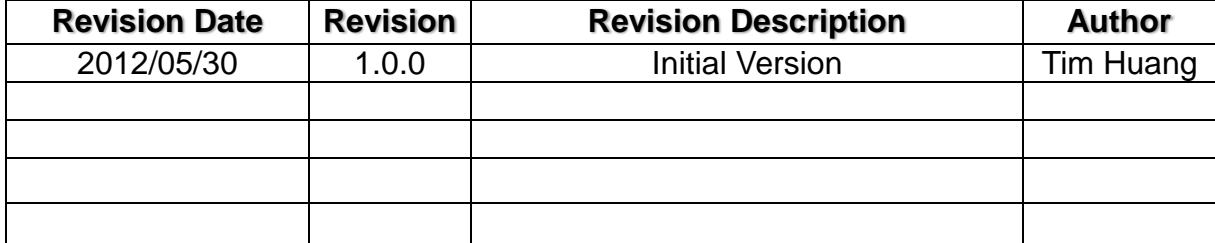

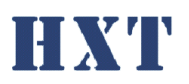

#### **Hong Xiang Technology** 絲 日  $\sim$   $\sim$  $\leq$ A.  $B<sub>1</sub>$ 四、 A.  $1<sub>1</sub>$  $2.$ B.  $\mathbf 1$  $2.$  $3.$  $\overline{4}$  $1<sub>1</sub>$  $2<sub>1</sub>$  $3<sub>1</sub>$  $\overline{4}$  $1<sub>1</sub>$  $\mathcal{P}$  $\overline{h}$  $A_{1}$ **B.**

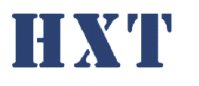

<span id="page-2-0"></span>一、 系統介紹:

HXT MT-5334 Test System, 提供 4 Ch. MEMS 類比參克風的聲 音測試,如 Sensitivity、THD、Frequency Response 各種主要的麥 克風聲音品質檢測,並可檢測麥克風空焊問題。

- <span id="page-2-1"></span>二、 系統功能:
- 可調整的供電電壓
- 簡易可快速上線使用的麥克風聲音測試系統
- PC Based 友善人機控制介面
- 可提供 4 channel 有效率的測試
- 簡易 OK/NG 燈號結果顯示提供作業員簡易判斷
- 可針對不同專案產品定義測試參數
- 可針對不同專案產品定義測試值上下限
- 自動生成測試記錄檔案以供後續分析
- 作業員/工程師權限管理機制
- 可以提供聲音檢測項目如:
	- Sensitivity inspection
	- THD : Total Harmonic Distortion
	- **Figuency response**
	- 空冷焊訊號判別

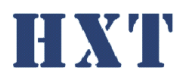

<span id="page-3-0"></span>**Hong Xiang Technology** 三、 系統安裝說明:

<span id="page-3-1"></span>A. 軟體安裝

Step 1: 執行安裝光碟 HXT MT-5334 Driver Installer 下的 setup.exe

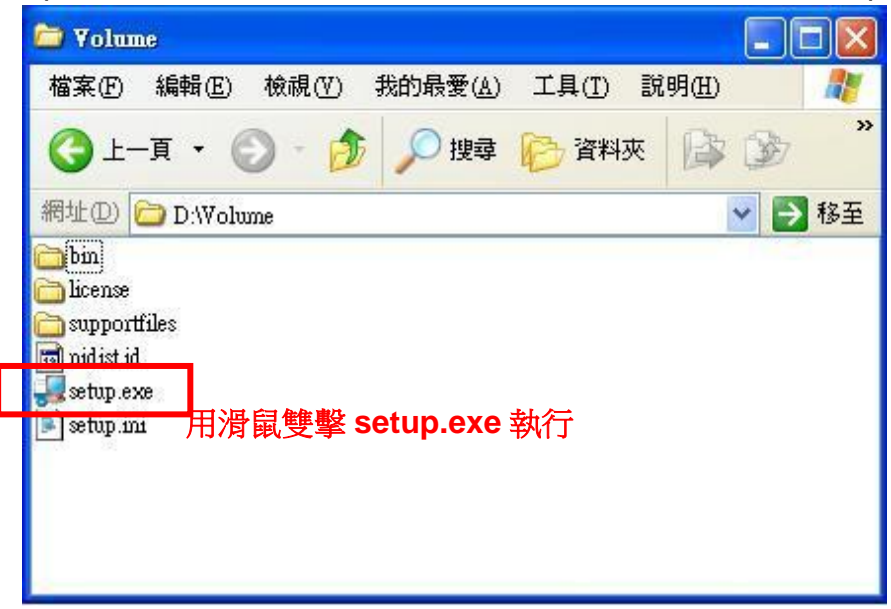

#### Step 2: 順利執行後安裝程式會繼續進行,畫面如下圖所示

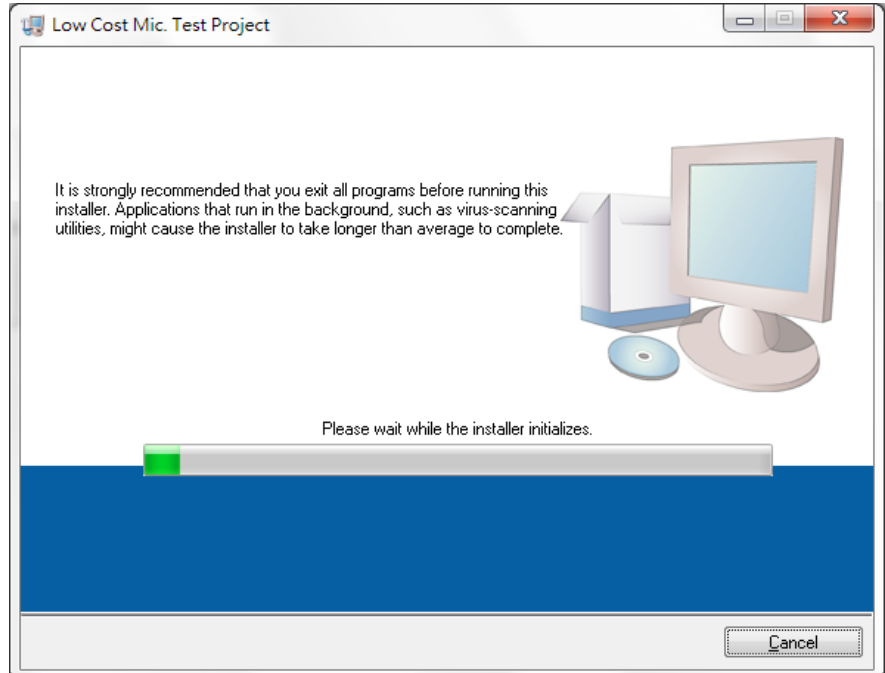

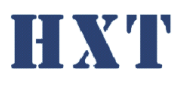

Step 3: 安裝程式會繼續進行,請使用預設路徑 C:\Program File 和 C:\Program Files\National Instruments\安裝程式,選擇 Next 到下一安裝步驟,畫面如下圖 所示:

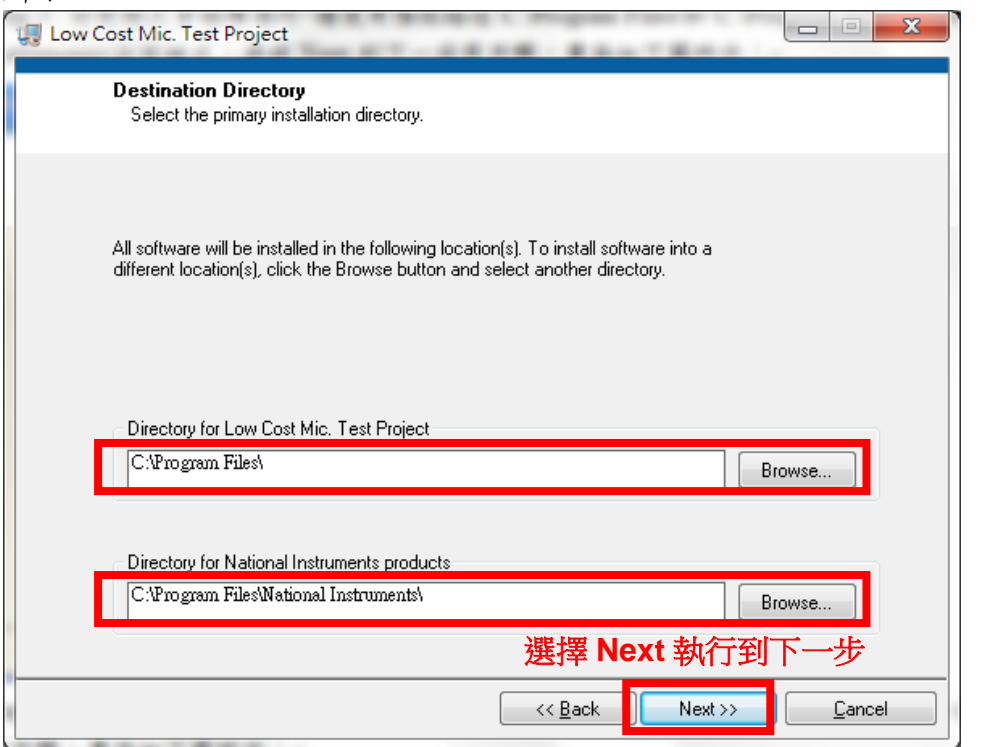

Step 4: 安裝程式會繼續進行,選擇 I accept the License Agreement, 並選擇 Next 到下一安裝步驟,畫面如下圖所示:

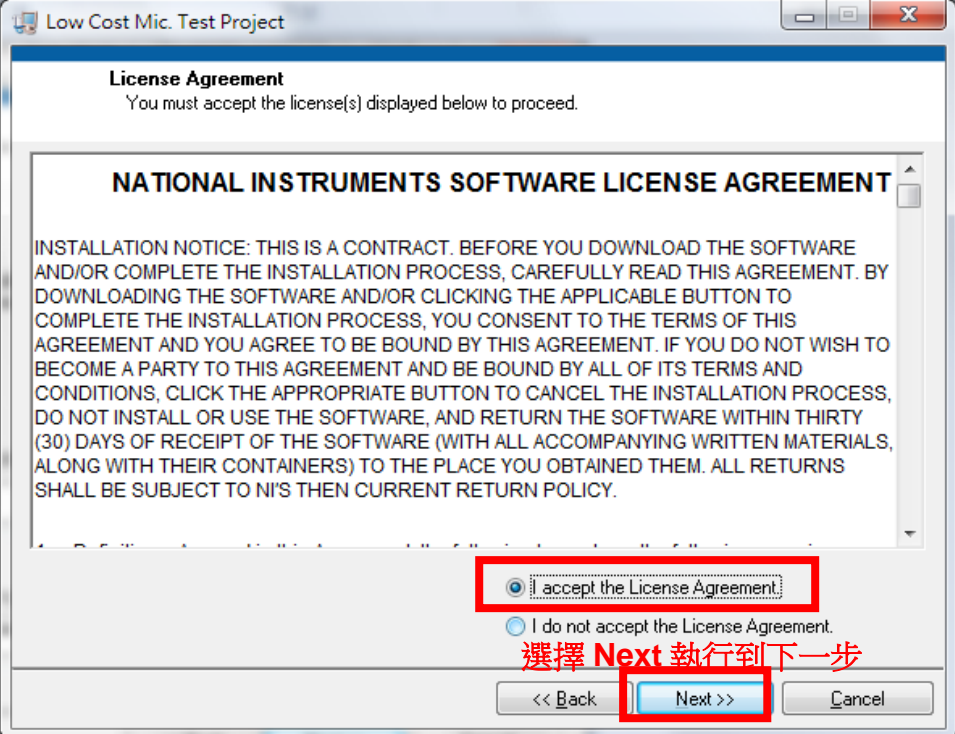

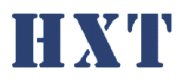

Hong Xiang Technology<br>Step 5: 安裝程式會繼續進行,選擇 Next 到下一安裝步驟,畫面如下圖所示:

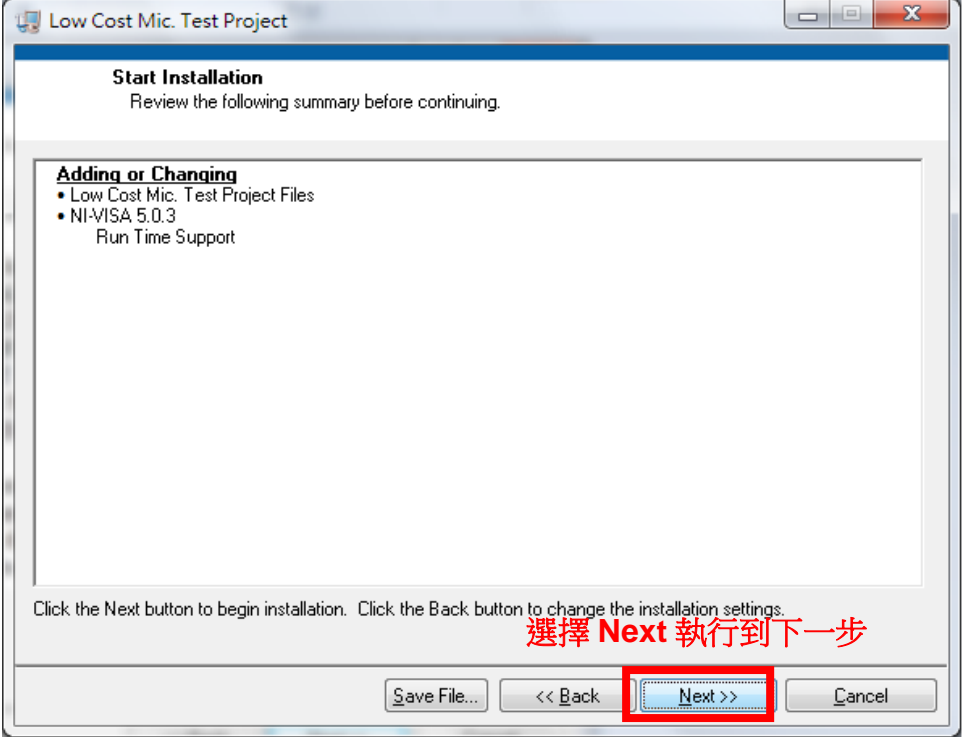

Step 6: 安裝程式會繼續進行,請等待程式完成所有驅動程式,畫面如下圖所 示:

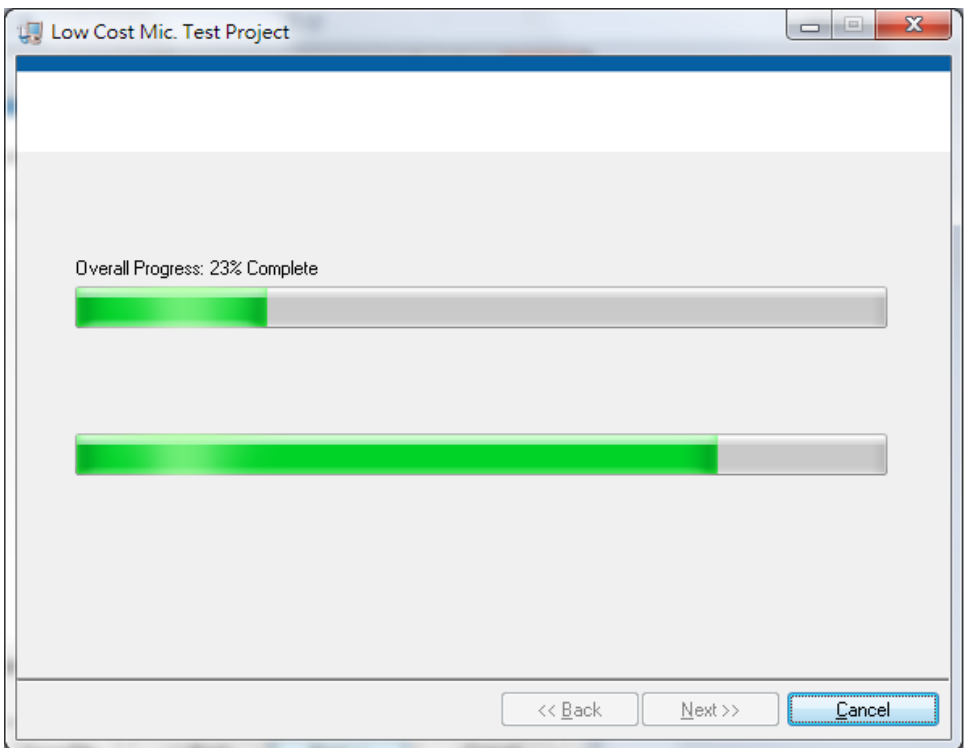

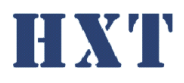

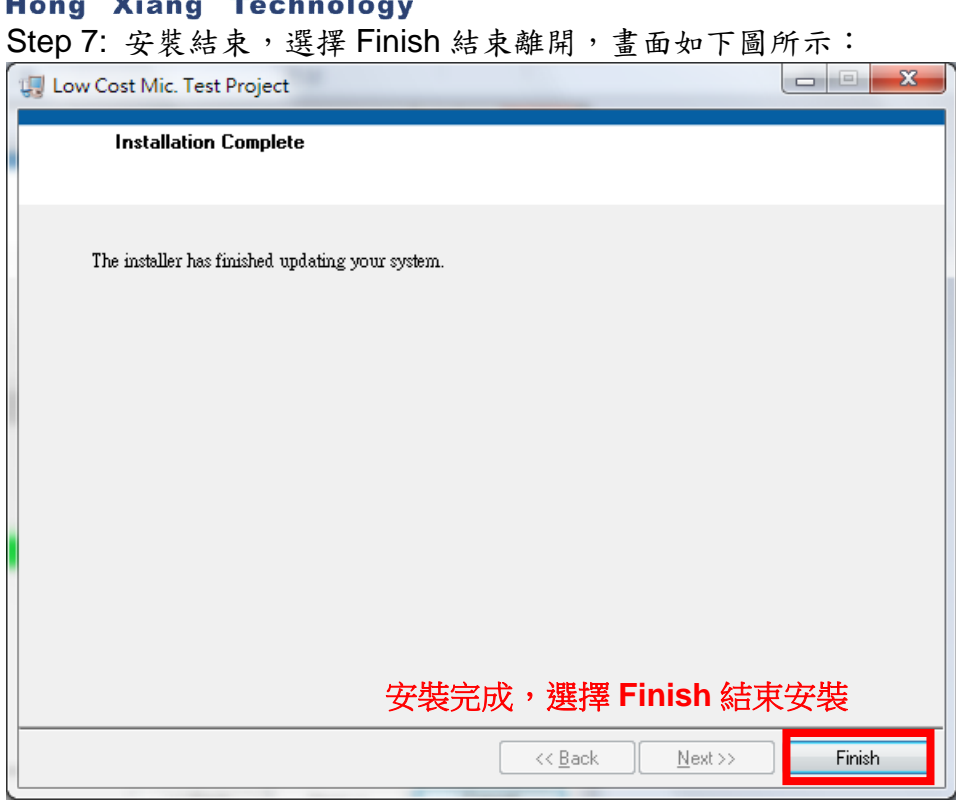

Step 8: 執行安裝光碟 USBToSerial Driver 下的 PL-2303 Driver Installer.exe

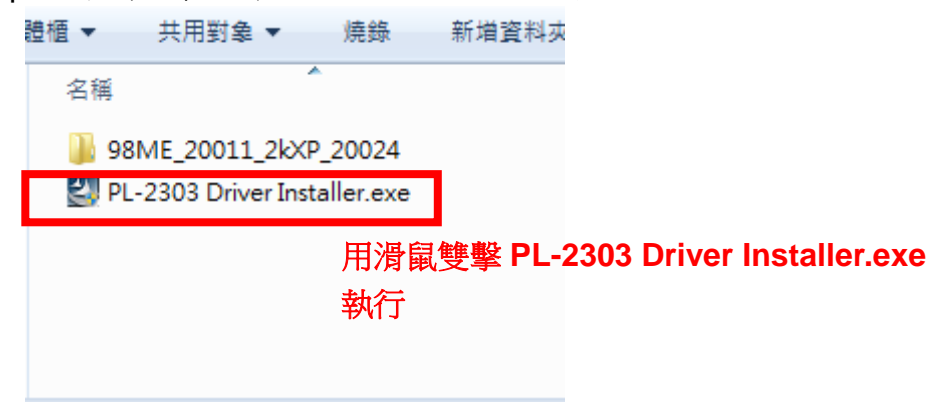

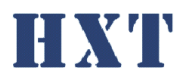

#### **Hong Xiang Technology** Step 9: 安裝程式會繼續進行,選擇 Next 到下一安裝步驟,畫面如下圖所示:

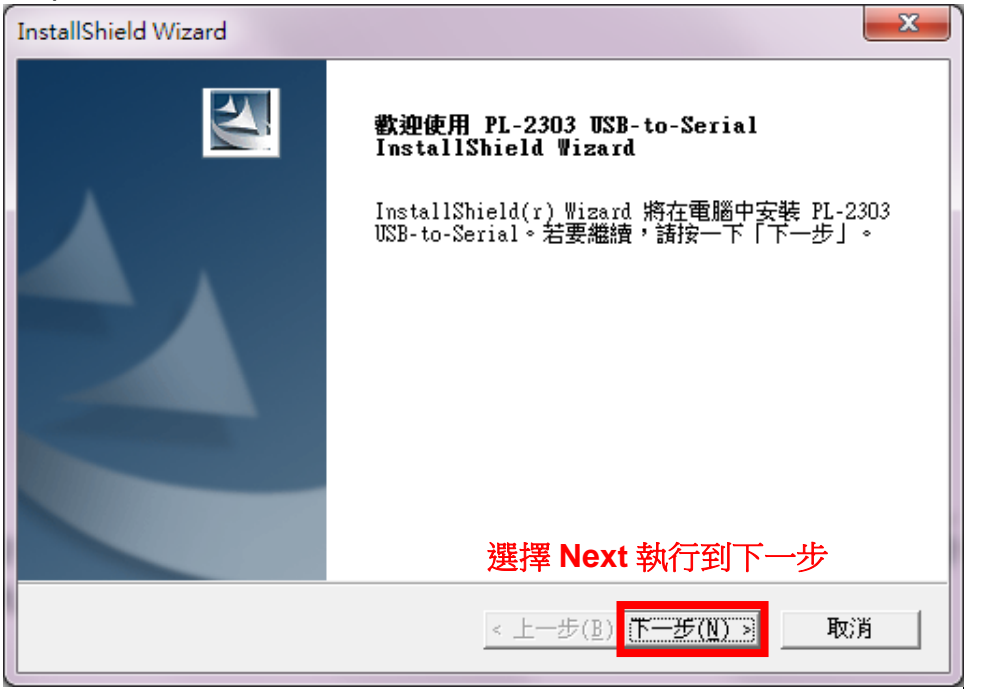

Step 10: 安裝結束,選擇 Finish 結束離開,畫面如下圖所示:

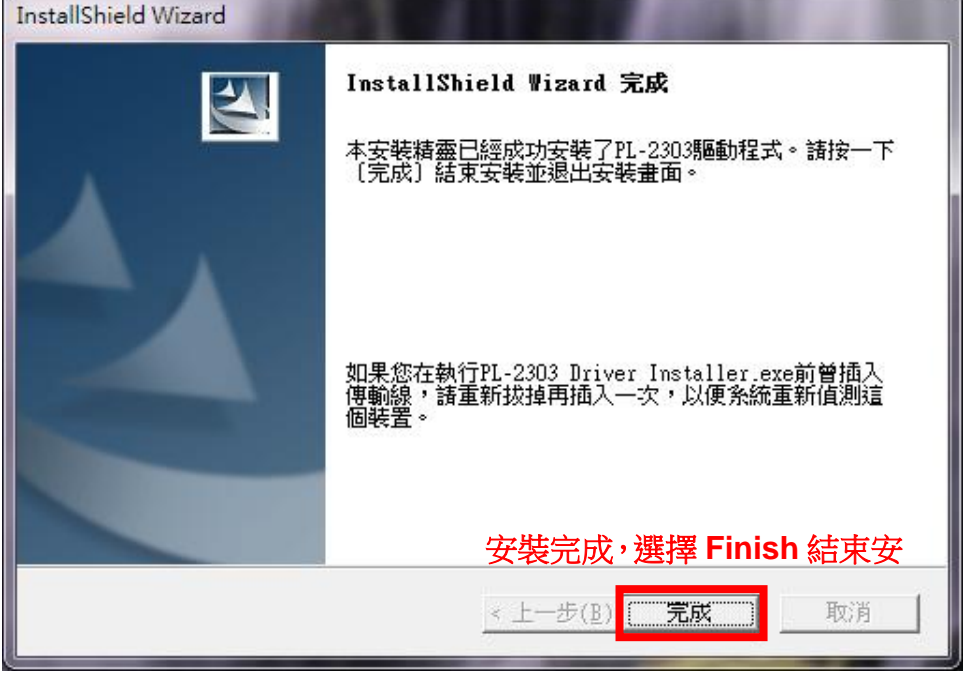

Step 11: 安裝完成後,複製光碟內 Application/ HXT-MT-5334 v1.0.0 資料夾至 電腦,並執行 HXT-LMT-5334.exe 即可。

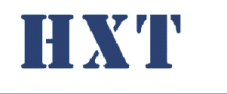

<span id="page-8-0"></span>B. 硬體安裝

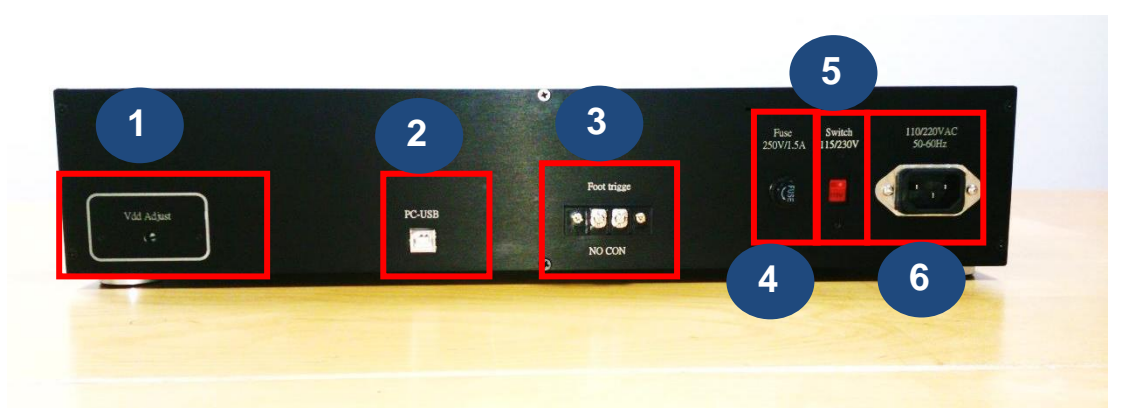

- 1. 調整類比 MEMS 麥克風輸出 Vdd,預設提供 2.2 DCV,可使用一字起調整。
- 2. 系統控制,USB 連接至 PC
- 3. 腳踏開關(選配)
- 4. 保險絲, 250V/1.5A
- 5. 電壓輸入選擇,110V 60Hz /220V 50Hz
- 6. 系統電源輸入, 110V/220V

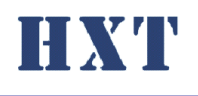

HXT-MT-5334 User Manual

**Hong Xiang Technology** 

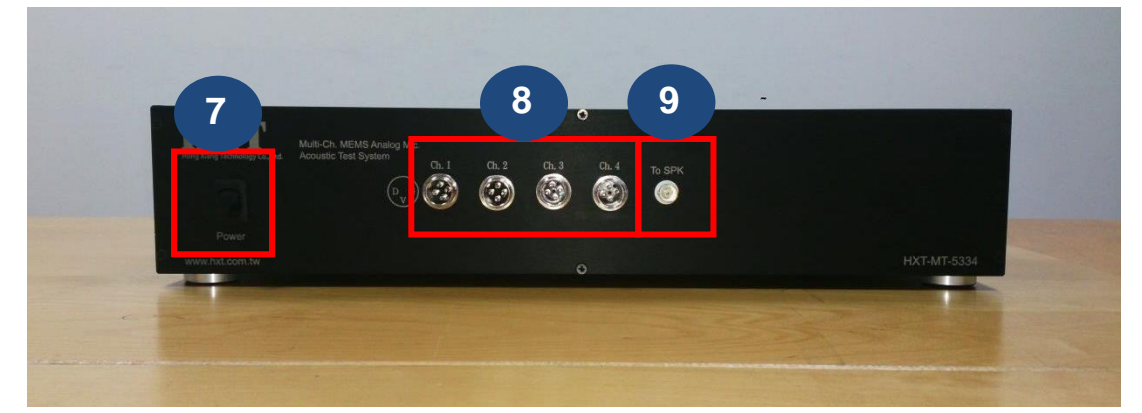

- 8. 電源開關
- 9. 4 Ch. MEMS 麥克風輸入
- 10. 測試音訊輸出

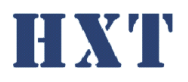

- <span id="page-10-2"></span><span id="page-10-1"></span><span id="page-10-0"></span>四、 軟體功能說明:
	- A. Operator mode
		- 1. 測試介面
		- 尚未登入權限之使用者僅只能看到此頁面

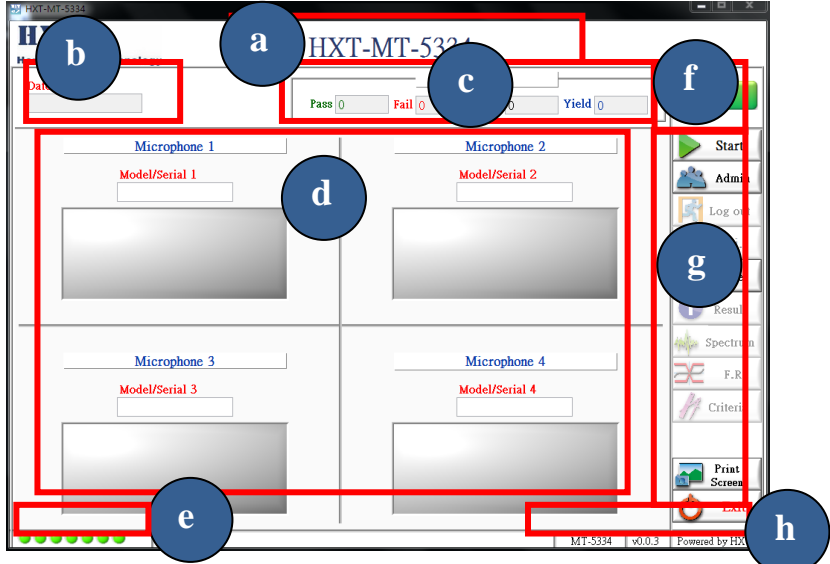

a. Project name, 此處名稱將依據設定檔中設定,可以不同 project 有不同名稱,方便識別

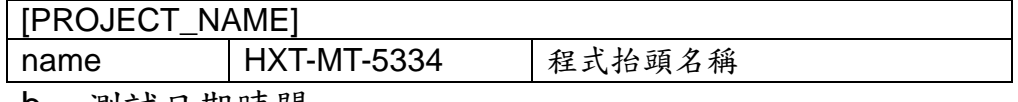

- b. 測試日期時間
- c. 測試 yield count
- d. 待測模組序號與測試的結果 若開啟 barcode 功能,測試時會有一視窗要求輸入序號 或由 barcode scanner 輸入

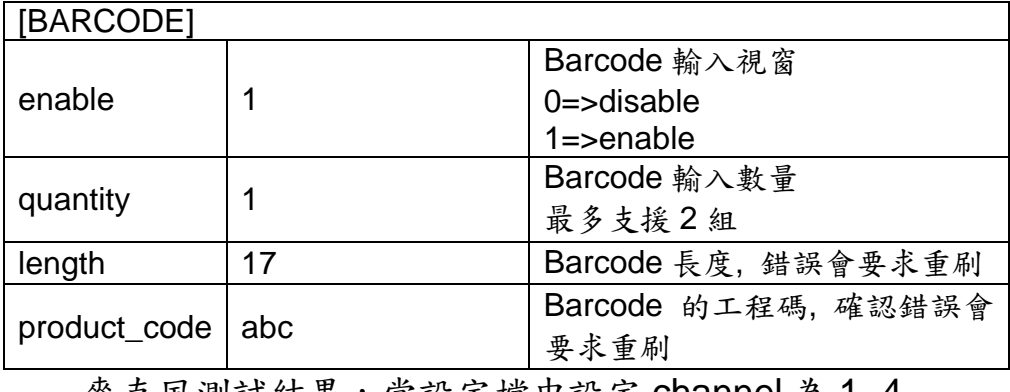

參克風測試結米,冨設足福屮設足 Channel 為 1~4

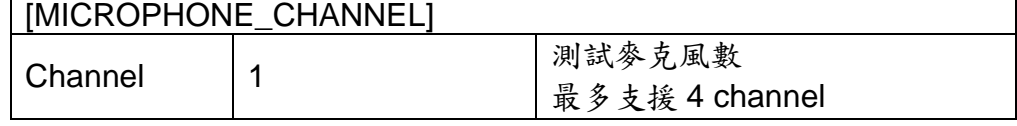

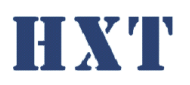

- e. 測試程式狀態
	- f. 測試功能按鈕,包含開始測試(start),權限登入(admin), 回首頁(Home),離開程式(exit); Print screen 可儲存整 個 UI 畫面。
	- g. 程式版本
	- h. 系統 initial 狀態
	- 2. 測試動作流程

<span id="page-11-0"></span>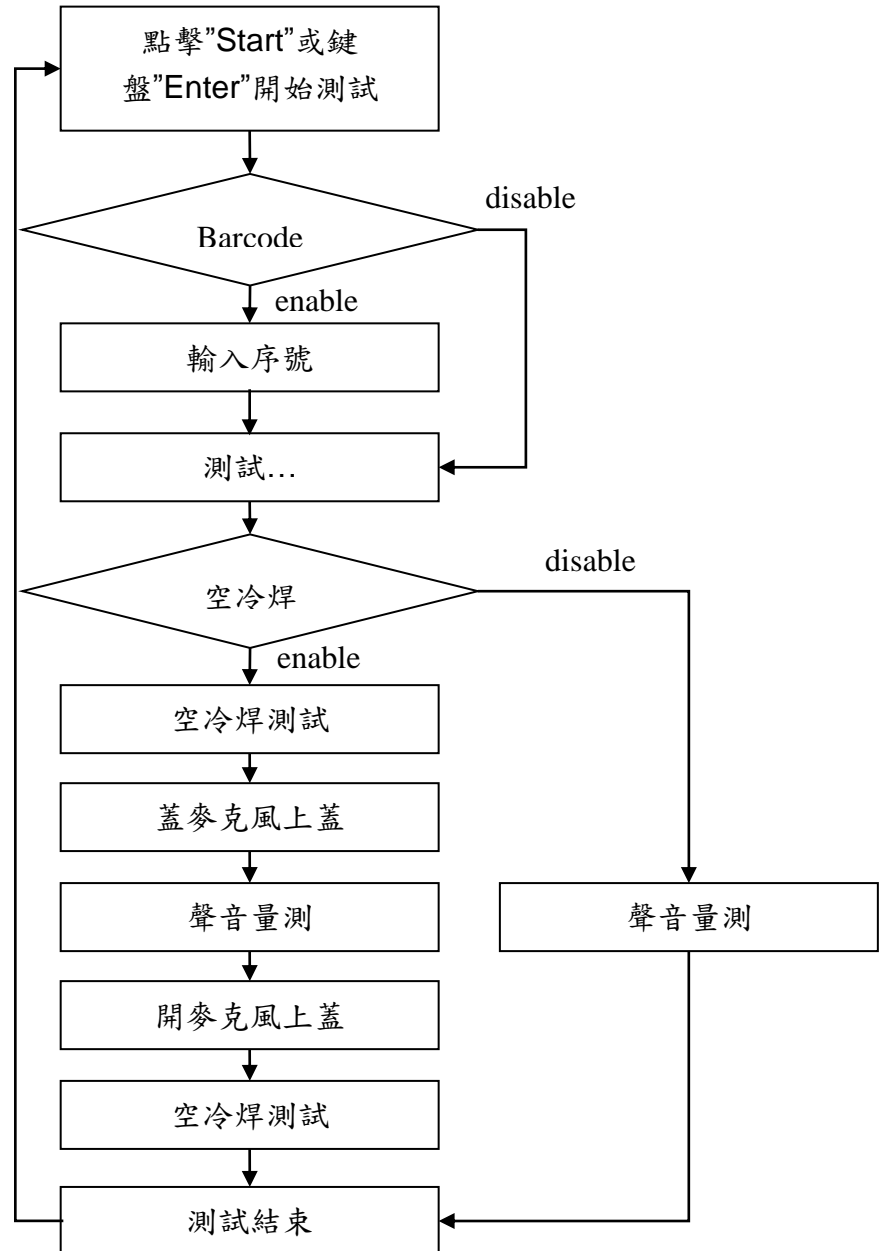

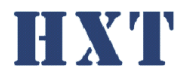

<span id="page-12-0"></span>B. Engineer mode

點擊 admin 即可跳出下方視窗供使用者輸入密碼,預設密碼 為空白請自行設定。登入後將進入工程師模式。

<span id="page-12-1"></span>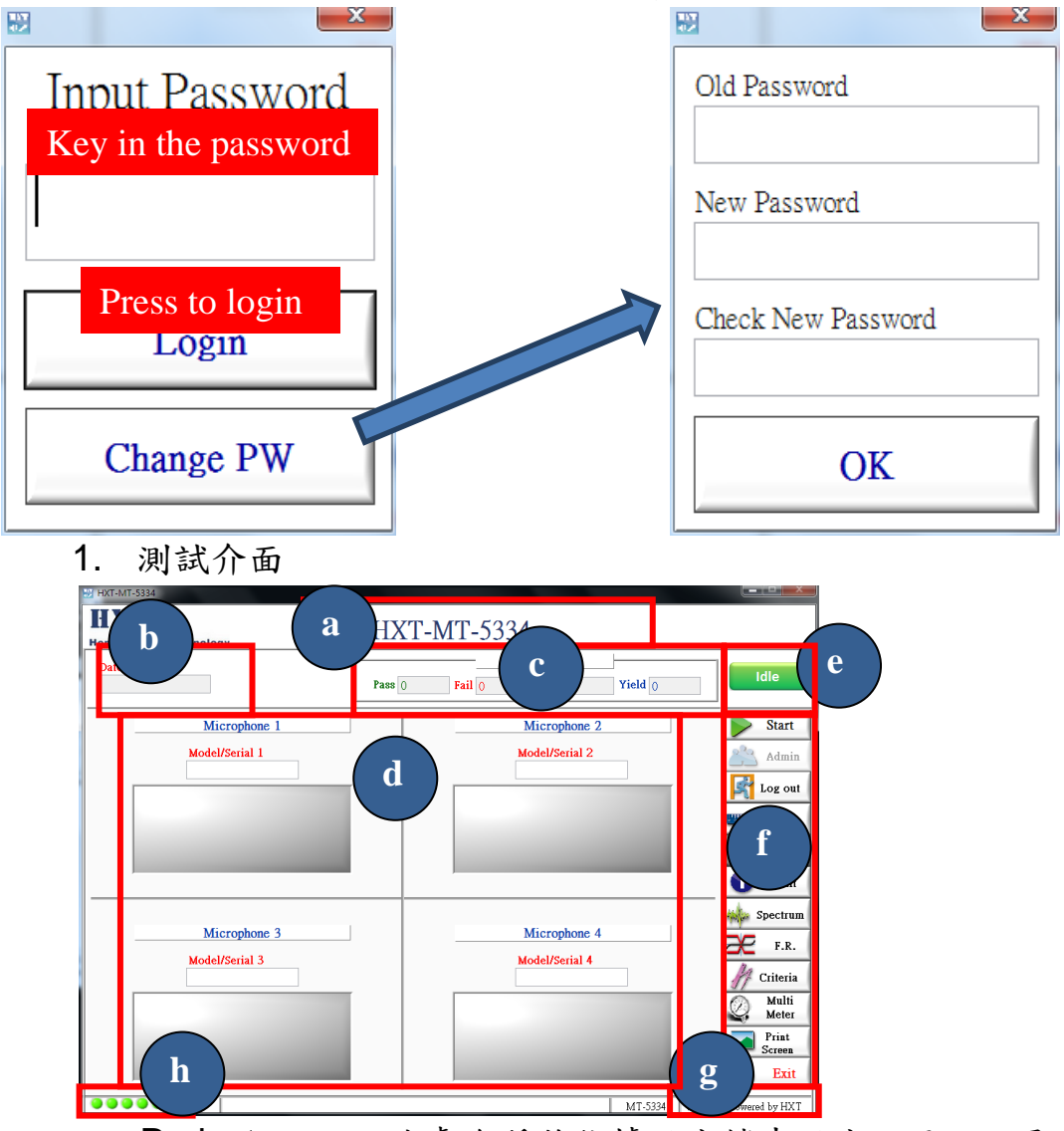

- a. Project name, 此處名稱將依據設定檔中設定,可以不同 project 有不同名稱,方便識別
- b. 測試日期時間
- c. 測試 yield count
- d. 待測模組序號,若開啟 barcode 功能,測試時會有一視 窗要求輸入序號或由 barcode scanner 輸入
- e. 麥克風測試結果,當設定檔中設定 channel 為 1 時, microphone 2 將會被 disable
- f. 測試程式狀態
- g. 測試功能按鈕,包含開始測試(start),權限登入(admin), 回首頁(Home), 校正(calibration), 測試數值(result), 頻 譜圖(spectrum), 上下限(criteria), 離開程式(exit); Print

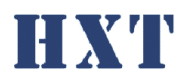

screen 可儲存整個 UI 畫面。

- h. 程式版本
- i. 系統 initial 狀態
- <span id="page-13-0"></span>2. 測試動作流程

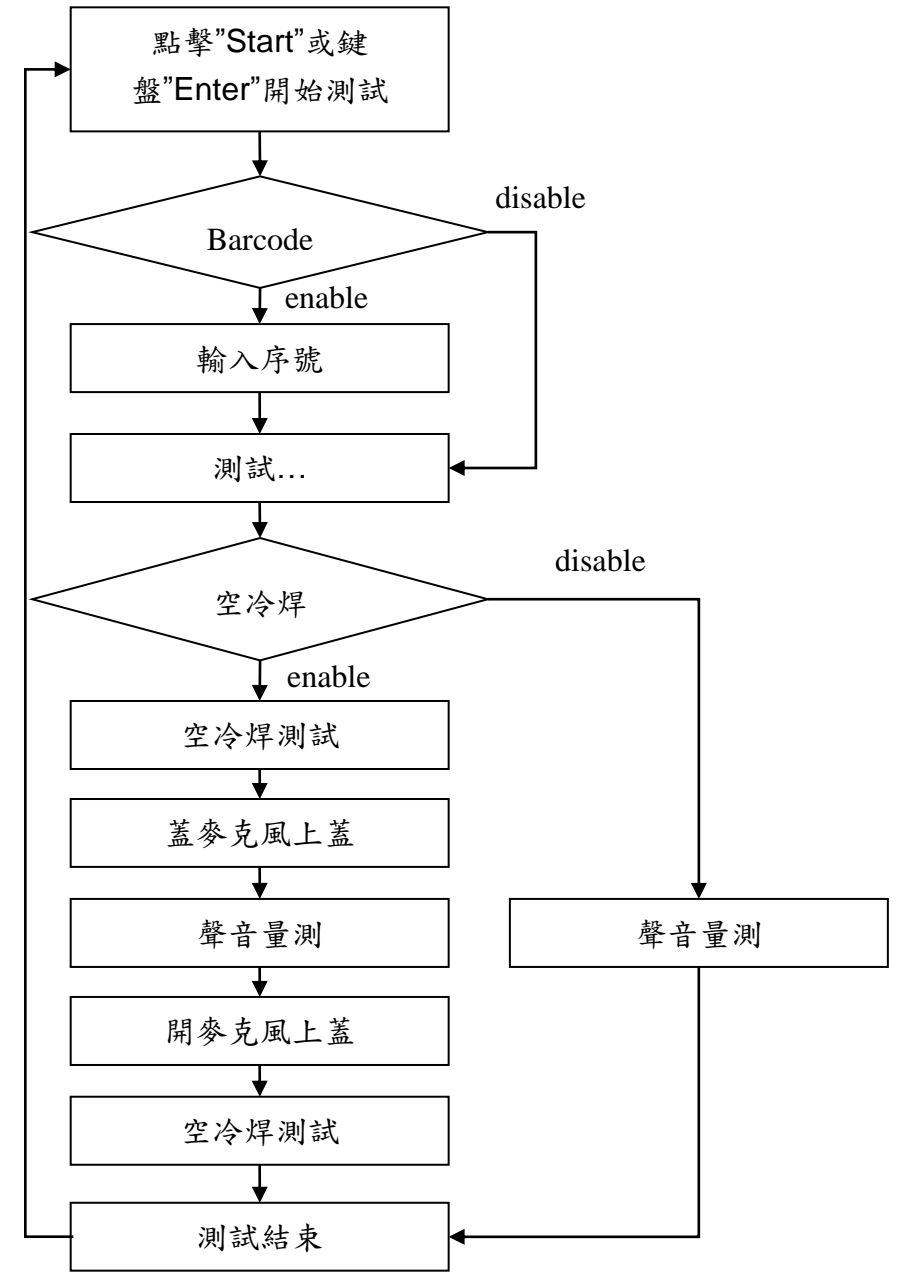

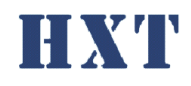

<span id="page-14-0"></span>**Xiang Technology Hong** 3. 校正(Golden sample)

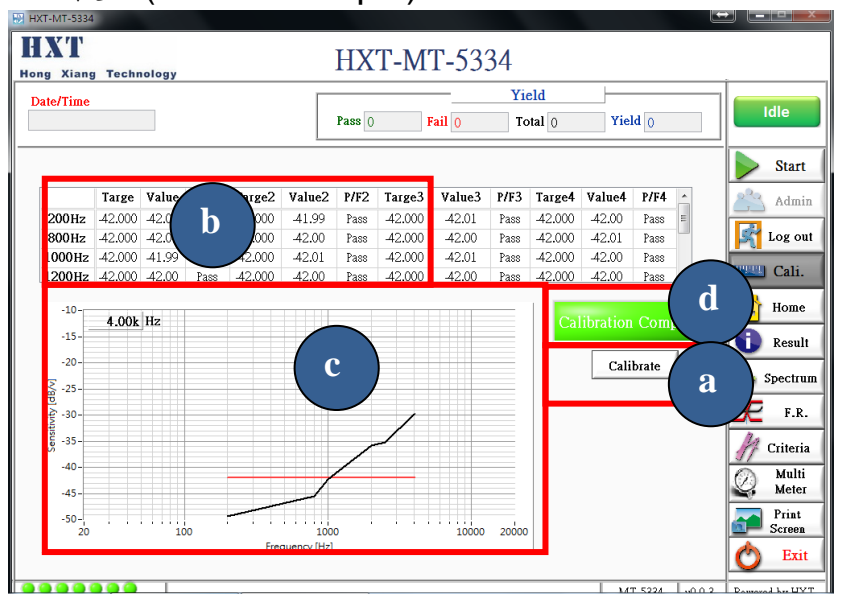

- a. 選擇校正(calibrate)即進入校正功能,此校正功能將 依…\HXT\_MT-5334\criteria.csv 中設定的數值作校正, response 的頻率點數為 20Hz~20000Hz 自由設定
- b. Module golden sample sensitivity 及校正後 sensitivity, 依設定中 channel 數校正
- c. Module golden sample frequency response 曲線及校正 後曲線。
- d. 校正結果

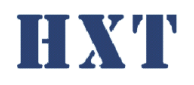

#### <span id="page-15-0"></span>**Xiang Technology Hong**

4. 校正(Ref. microphone)

由設定檔中[CALIBRATION]設定是否使用標準麥克風校正

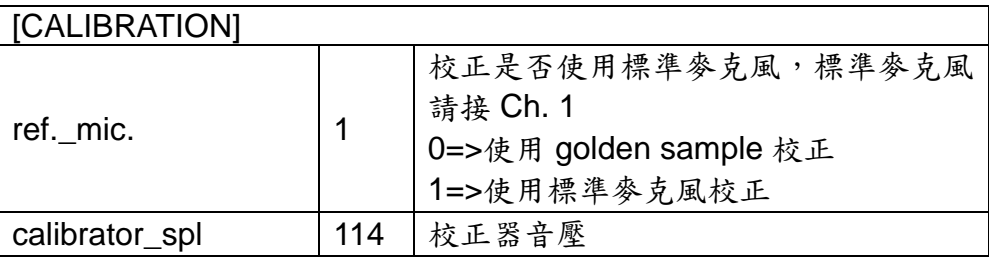

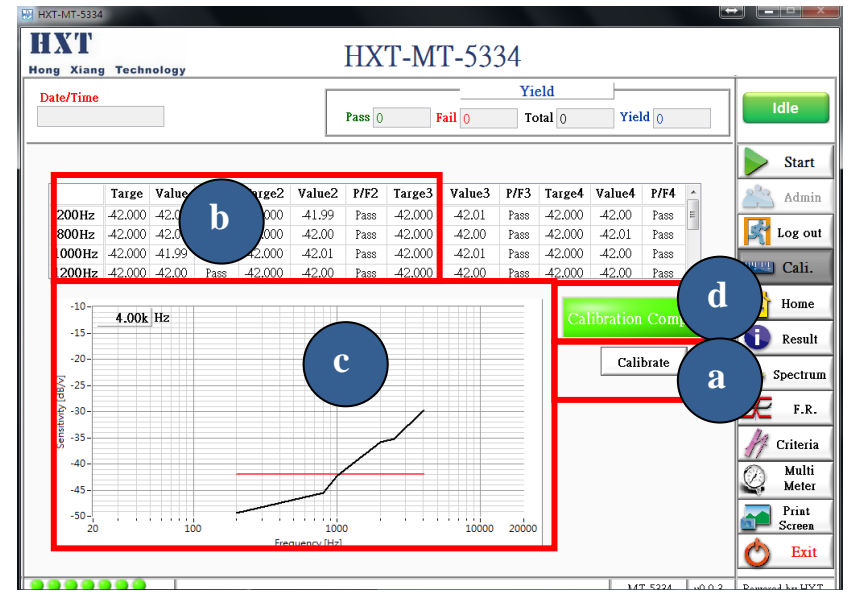

- a. 選擇校正(calibrate)即進入校正功能,此校正功能將 依…\HXT\_LMT-5330\criteria.csv 中設定的頻率作校正, response 的頻率點數為 20Hz~20000Hz 自由設定。先使 用校正器校正標準麥克風,再將標準麥克風依程式提示順 序,置於治具上校正。
- b. Module golden sample sensitivity 及校正後 sensitivity, 依設定中 channel 數校正
- c. Module golden sample frequency response 曲線及校正 後曲線。
- d. 校正結果

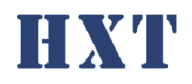

#### <span id="page-16-0"></span>**Hong Xiang Technology** 1. 測試結果數值

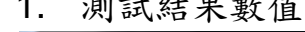

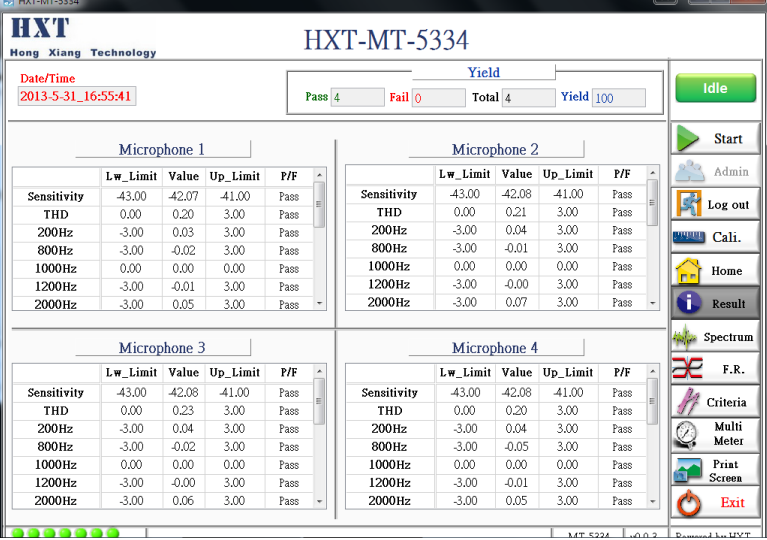

各測項上下限,測試數值及判別結果,若測試結果 fail 將顯示紅字。

# <span id="page-16-1"></span>2. Spectrum

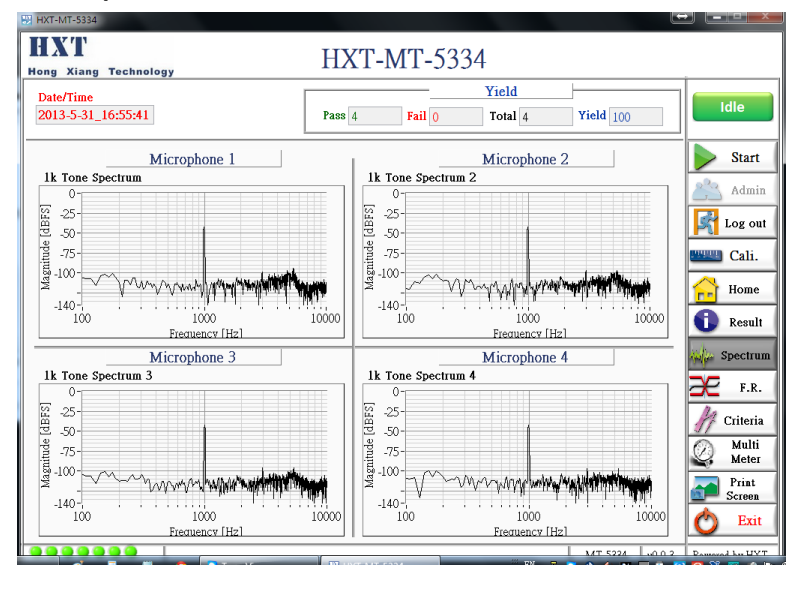

顯示各個 channel 的 1k 頻譜圖。

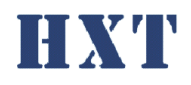

## <span id="page-17-0"></span>**Hong Xiang Technology** 3. Frequency response

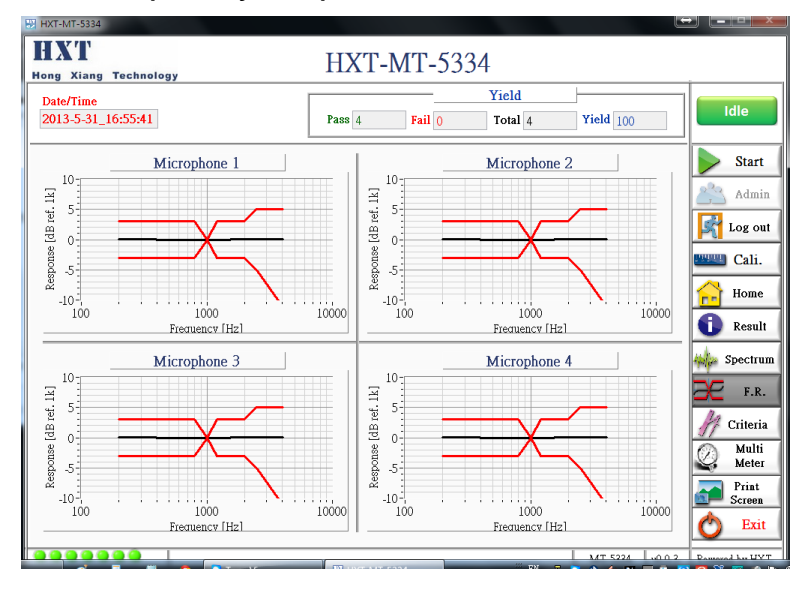

顯示各個 channel 的頻率響應圖

<span id="page-17-1"></span>4. 上下限

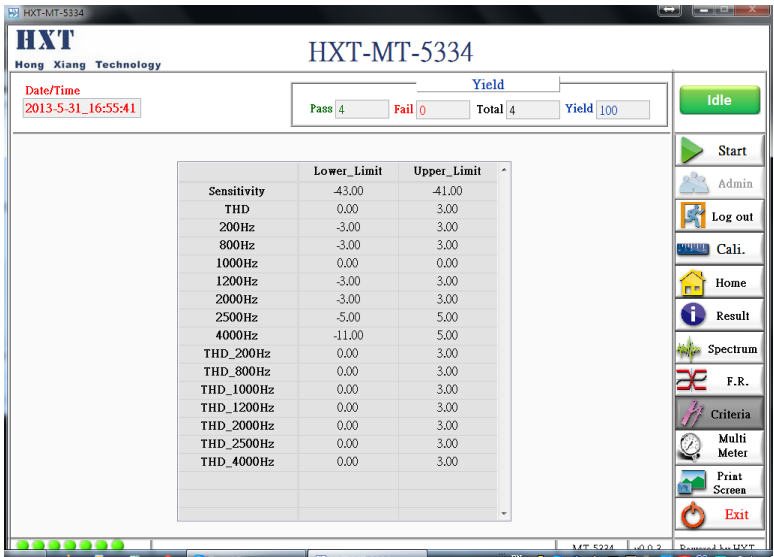

各測項上下限數值,此設定由設定檔設定,路徑及檔名 為…\HXT-LMT-5210A\Criteria.csv, 系統僅支援 csv 的檔案 格式。

<span id="page-18-1"></span><span id="page-18-0"></span>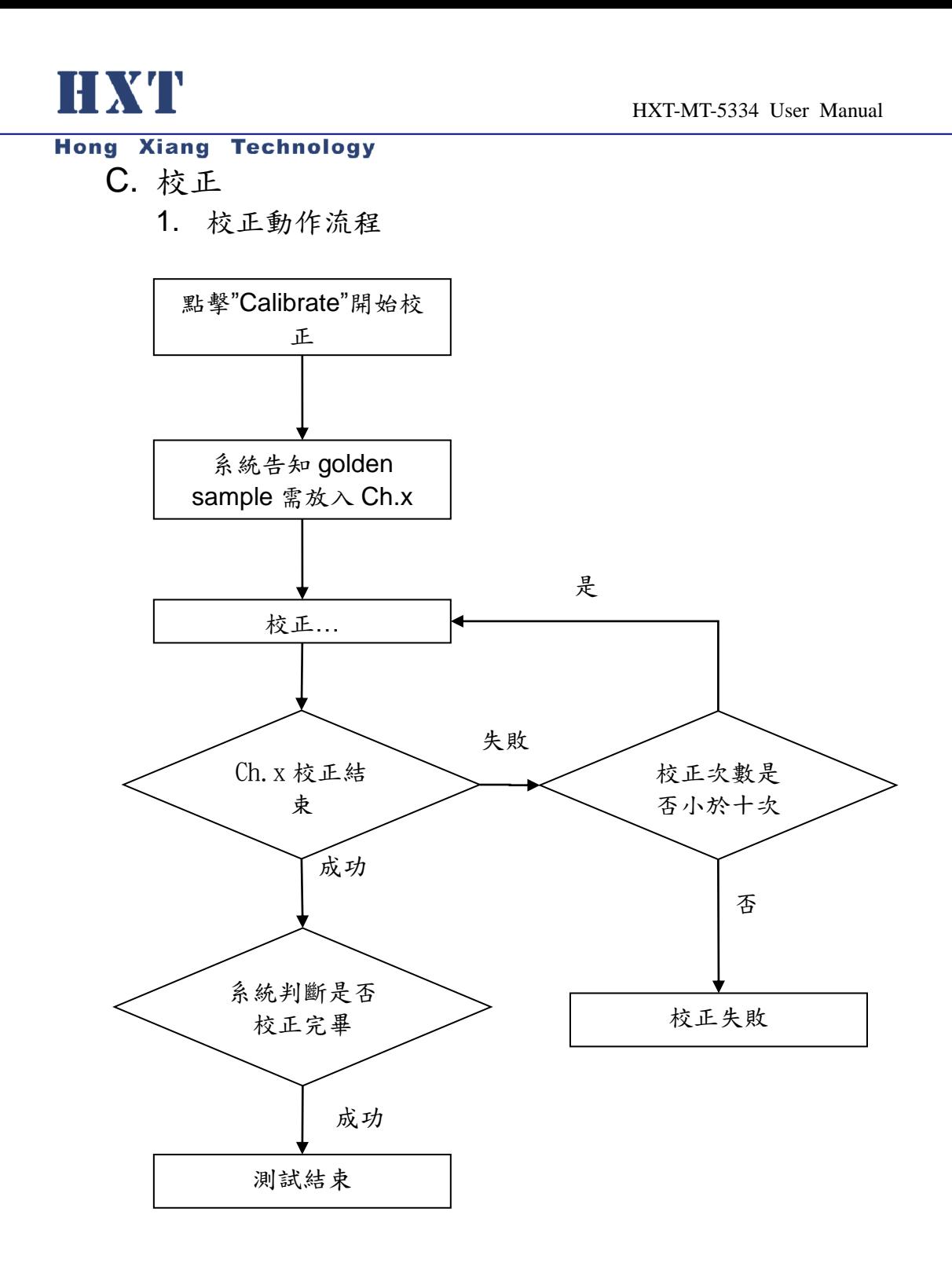

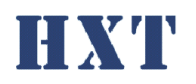

<span id="page-19-0"></span>Hong Xiang Technology<br>2. 校正步驟

以 2 通道為例詳細校正步驟如下

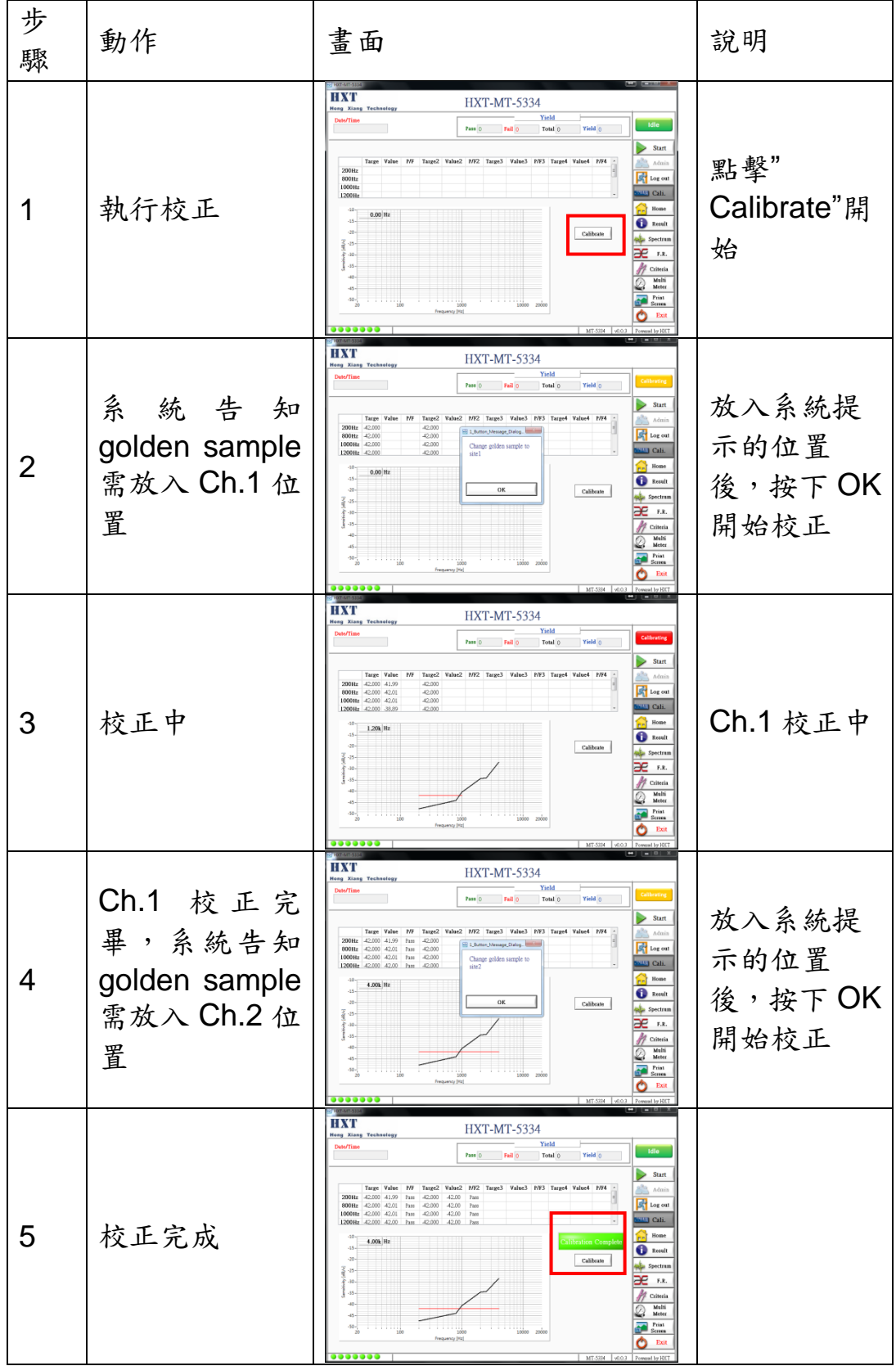

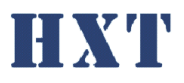

<span id="page-20-0"></span>五、 設定檔說明:

<span id="page-20-1"></span>A. Setting.ini

系統設定檔 Setting.ini 位於程式資料夾內,其說明如下;

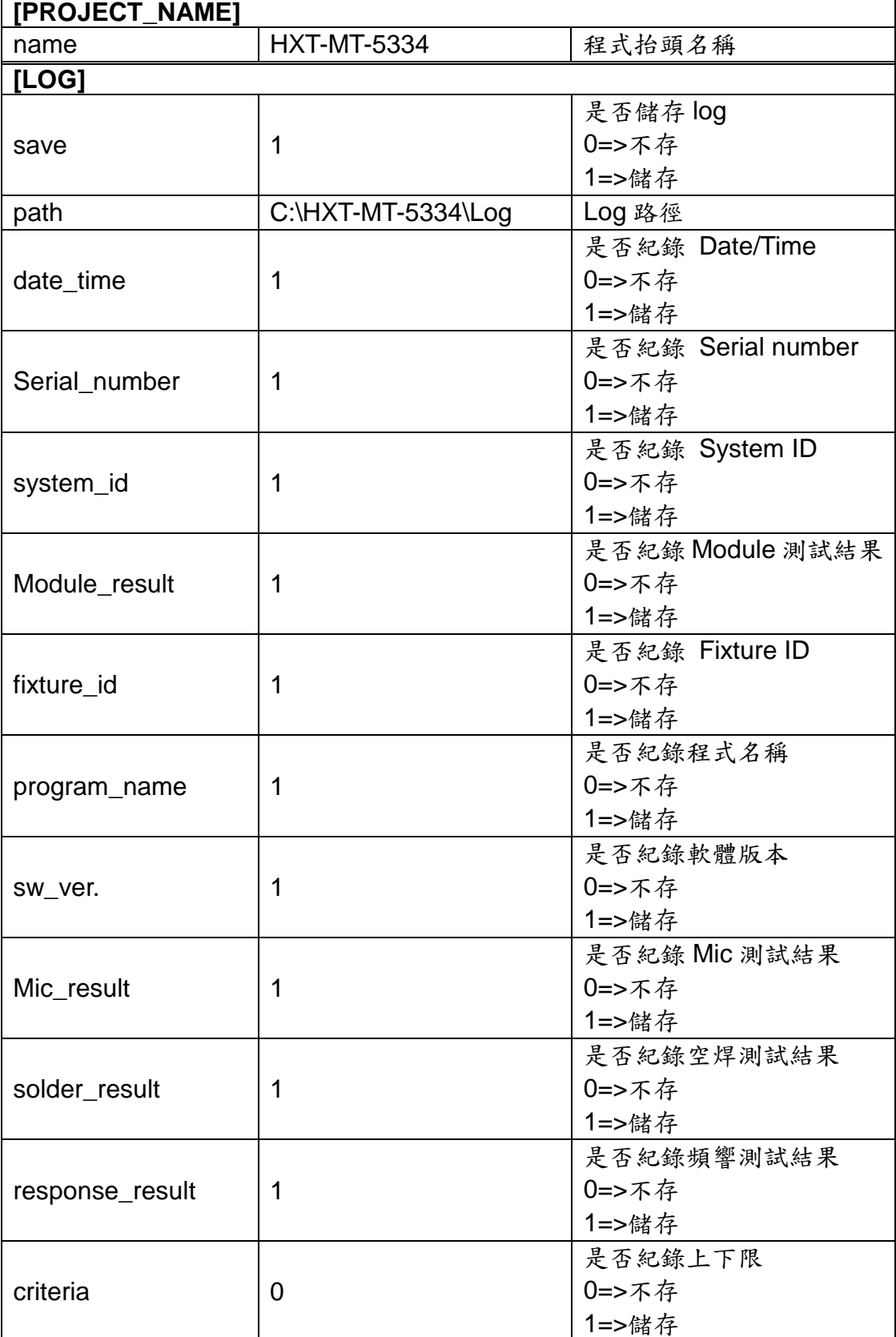

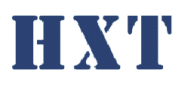

HXT-MT-5334 User Manual

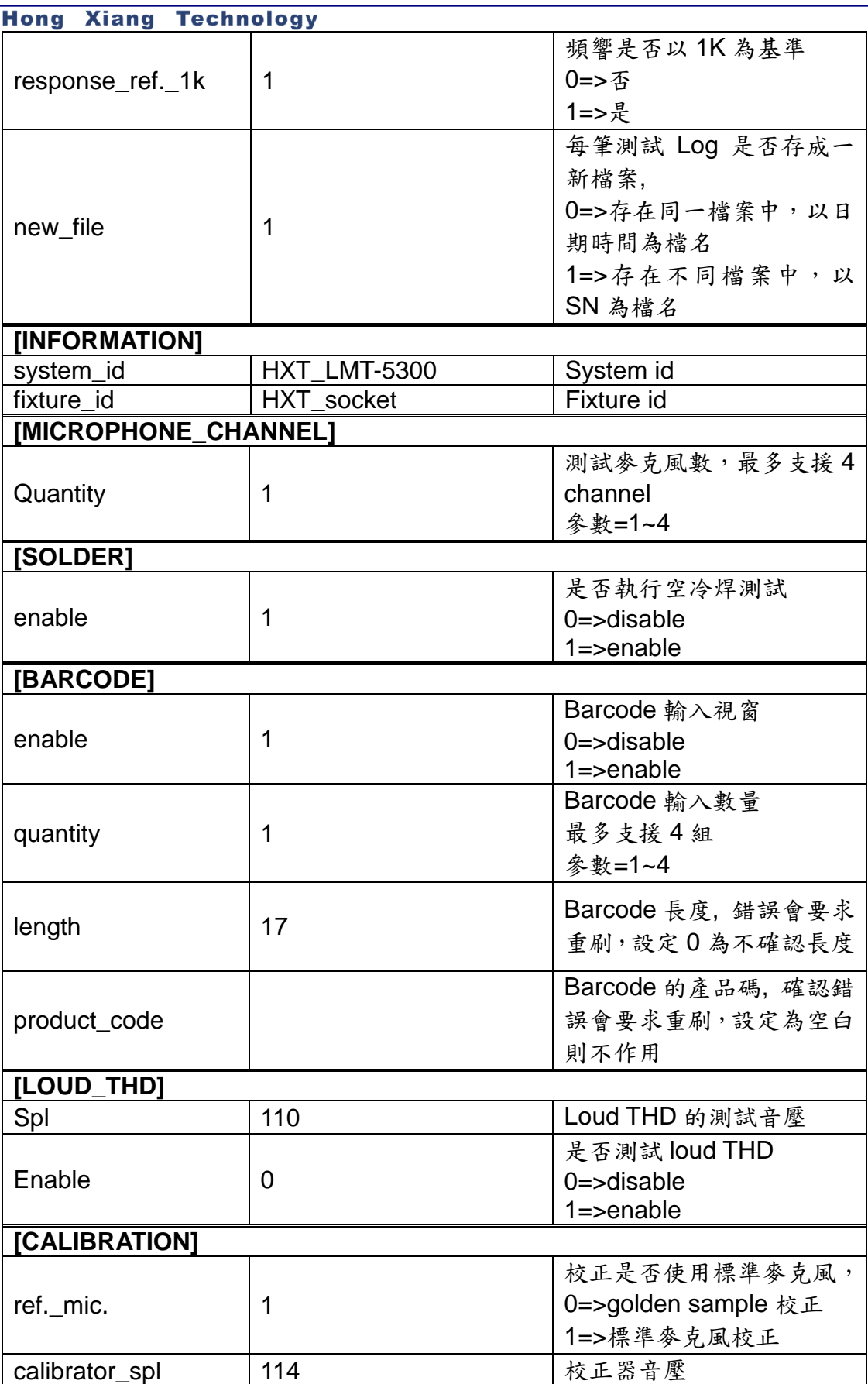

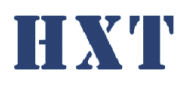

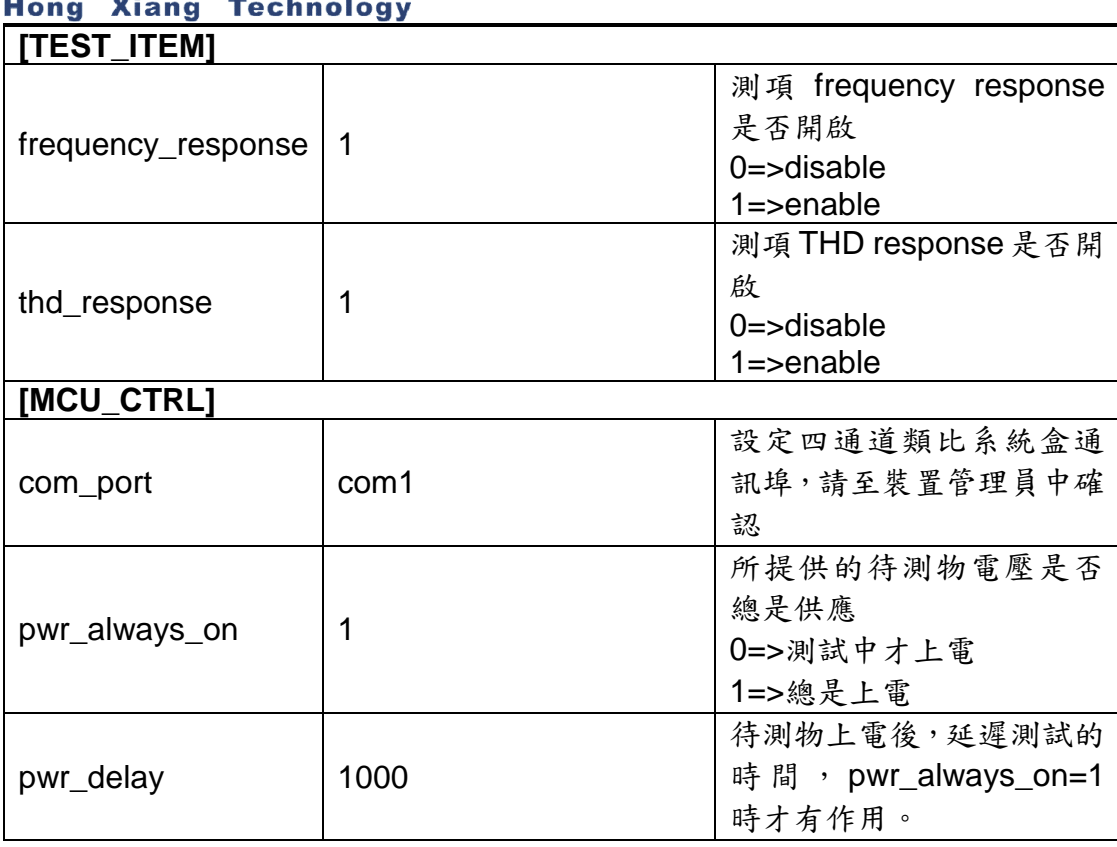

## <span id="page-22-0"></span>B. Criteria.csv

路徑及檔名為...\HXT-MT-5334\Criteria.csv,系統僅支援 csv 的檔案格式(數值 以逗號分隔),criteria 設定檔說明如下:

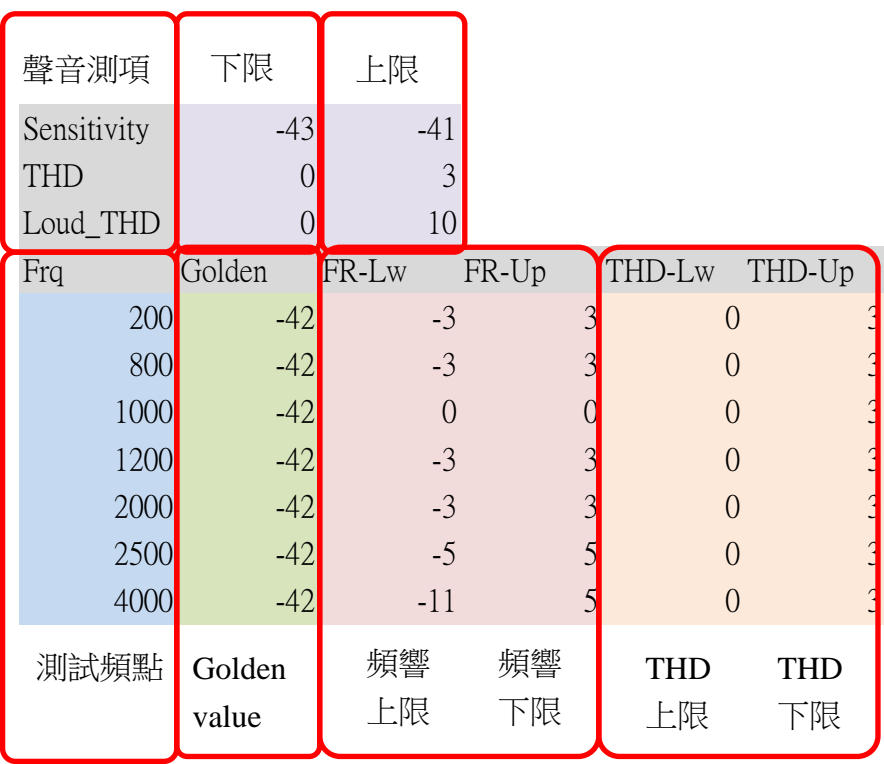

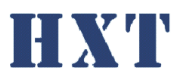

**Hong Xiang Technology Q&A :**

Q1 : 系統啟動時出現錯誤訊息

 $A1$ :

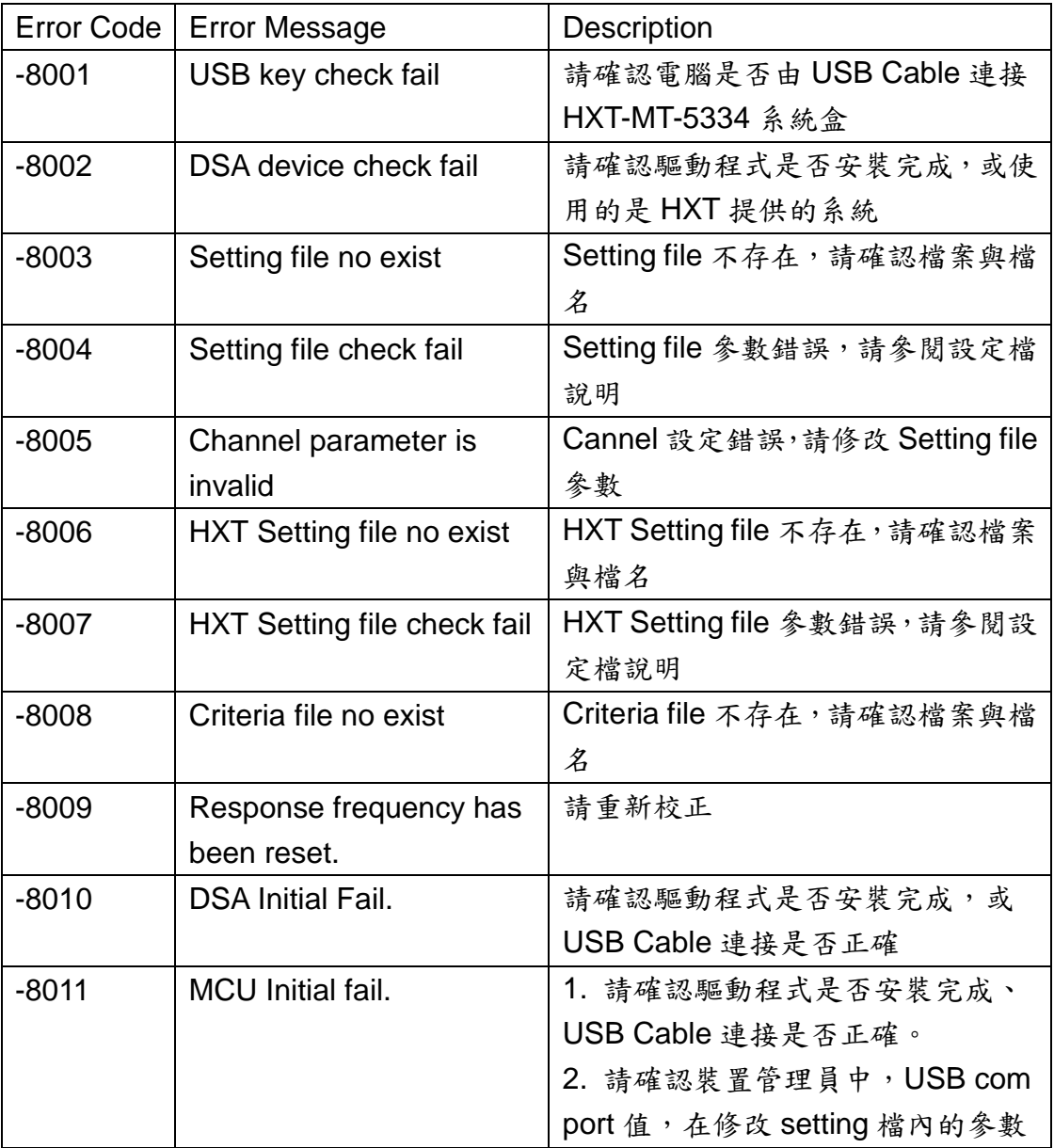

Q2 : 校正時出現錯誤訊息"-8100 Golden value is invalid."

A2 : 請確認 golden.csv 中數值是否為負值,麥克風感度值應為負值。

Q3: 校正失敗,且喇叭聲音非常大聲

A3: 請確認系統盒中, To SPK 的 BNC 線,是否確實連接至音箱

- Q4 : 刷 barcode 時出現" The length of barcode was invalid. Please check it and re-scan."
- A4 : 請確認 setting.ini 中[BARCODE]設定長度是否與產品 barcode 長度相符。

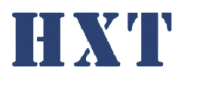

Q5 : 刷 barcode 時出現" The product code was invalid. Please check it and re-scan."

A5 : 請確認 setting.ini 中[BARCODE]設定的工程碼是否與產品 barcode 工程碼 相符。